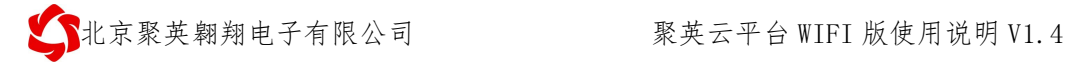

# 聚英云平台 **WIFI** 网口版使用说明

## **V1.4**

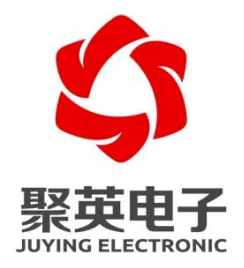

### 北京聚英翱翔电子有限责任公司

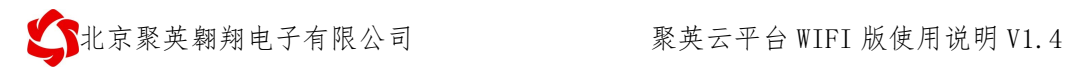

## 目录

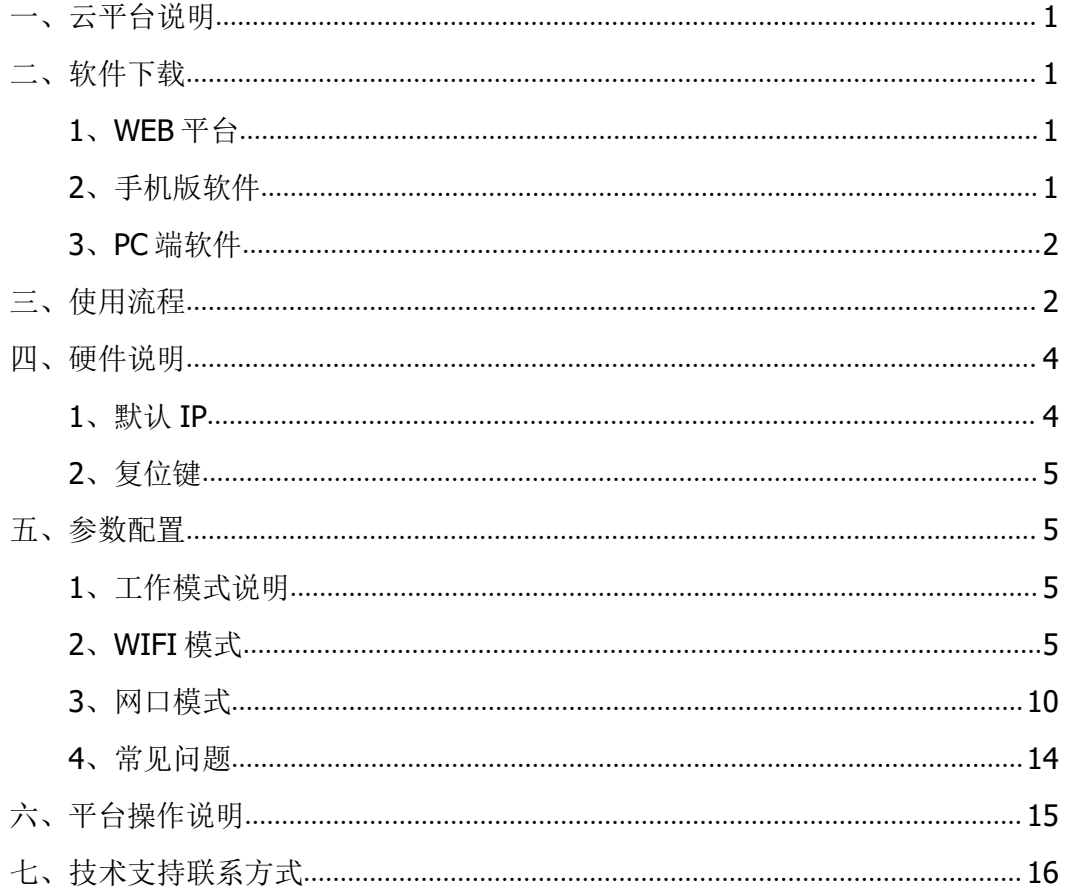

# <span id="page-2-0"></span>一、云平台说明

聚英云平台为我公司开发的一款网络平台,平台包含手机 APP 平台软件和网页版平 台, 其中手机 APP 软件又包含 Android、IOS 两大类, 平台以我公司的 DAM 系列网络版设 备为应用对象,旨在为用户提供远程控制输出(继电器、开关量)、模拟量(4-20mA、0- 10V、0-5V)采集、开关量采集报警等服务,极大方便了用户的需求,服务器由我公司提 供,客户可放心使用。

# <span id="page-2-1"></span>二、软件下载

### <span id="page-2-2"></span>**1**、**WEB** 平台

PC 电脑上的平台通过网页端进入,网址如下(复制到浏览器地址内打开):

[http://www.jydtu.com/](http://dam.jydtu.com/)

### <span id="page-2-3"></span>**2**、手机版软件

#### **Android** 版:

<http://www.juyingele.com.cn/software/clp/jyemsAndroid.apk> 或使用手机浏览器扫描以下二维码直接下载安装。

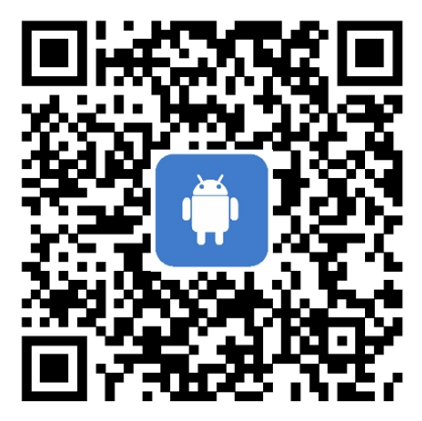

手机浏览器扫一扫

手机扫一扫下载安装

**IOS** 版:

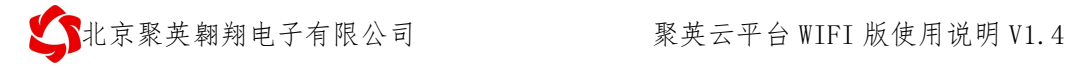

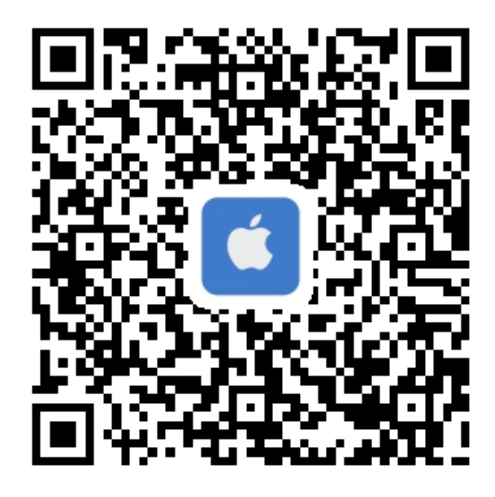

手机扫一扫下载安装

## <span id="page-3-0"></span>**3**、**PC** 端软件

<span id="page-3-1"></span>下载地址: [https://www.juyingele.com.cn/software/clp/](https://www.juyingele.com.cn/software/clp/聚英云平台.rar)聚英云平台.rar

# 三、使用流程

1、设备供电;

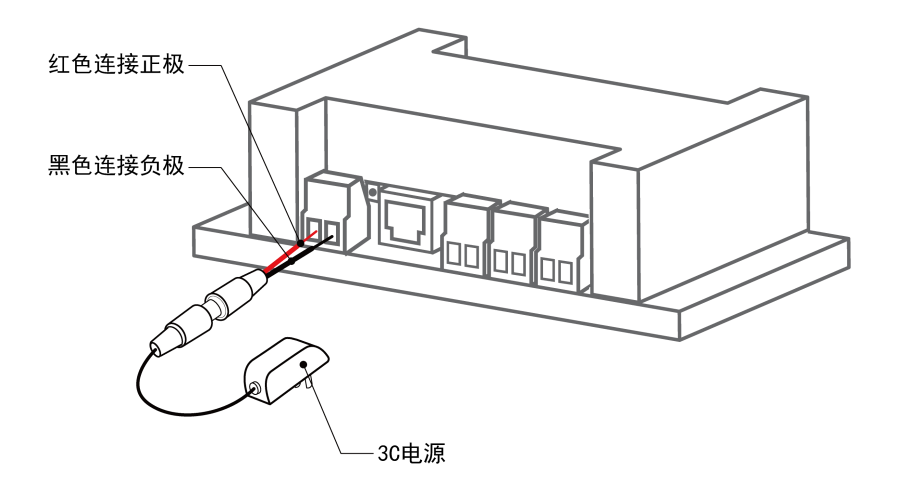

- 2、选择使用网口通讯或者 WIFI 通讯:
	- $\bullet$  网口:

4008128121

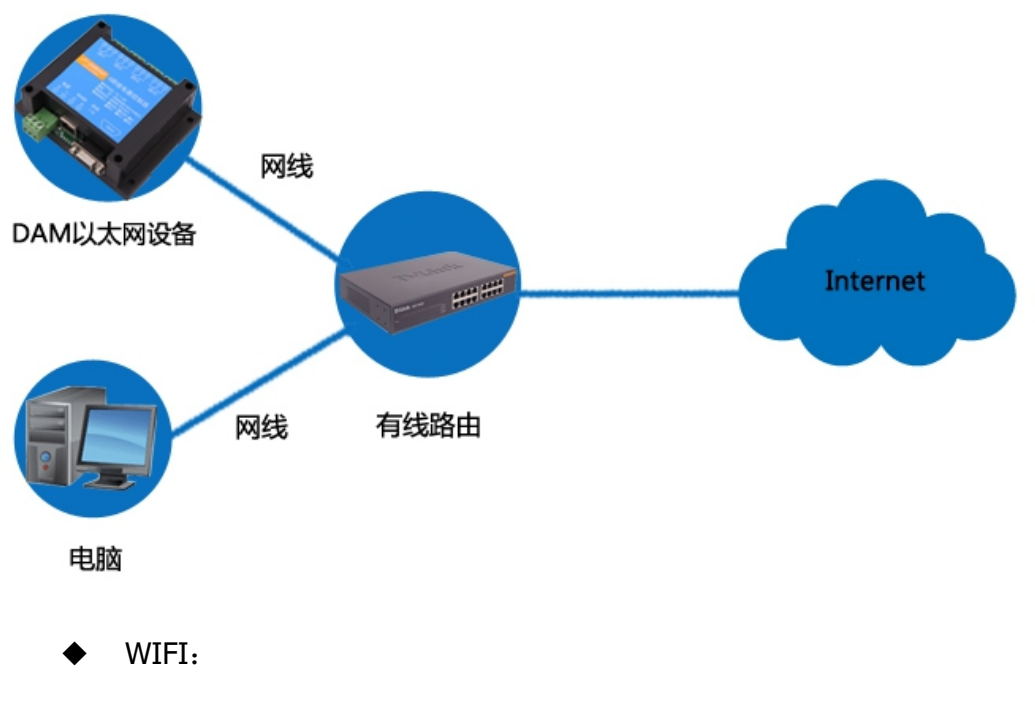

电脑/手机连接默认 WIFI 信号 JY \*\*\*;

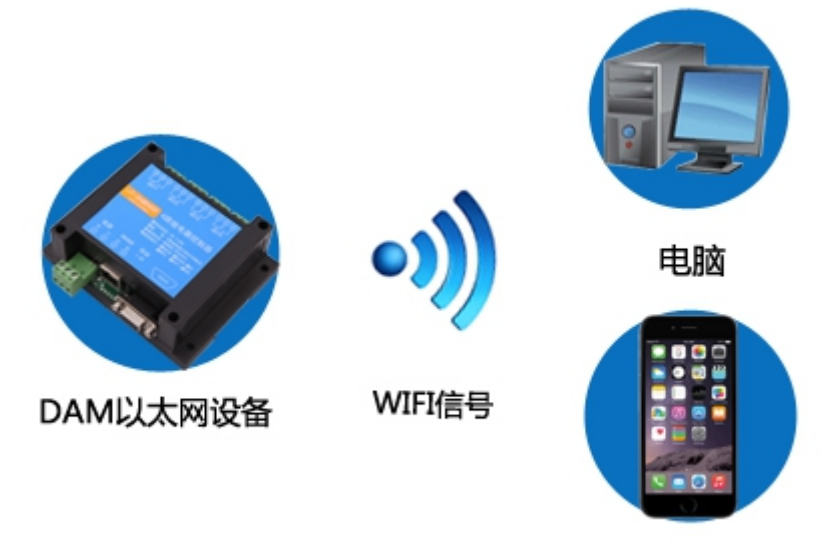

手机

- 3、配置设备参数连接聚英云服务器:
	- 网口:使用【以太网配置软件】进行配置;
	- WIFI: 打开 192.168.10.1 网页进行配置。
- 4、打开软件注册个人账号添加设备。

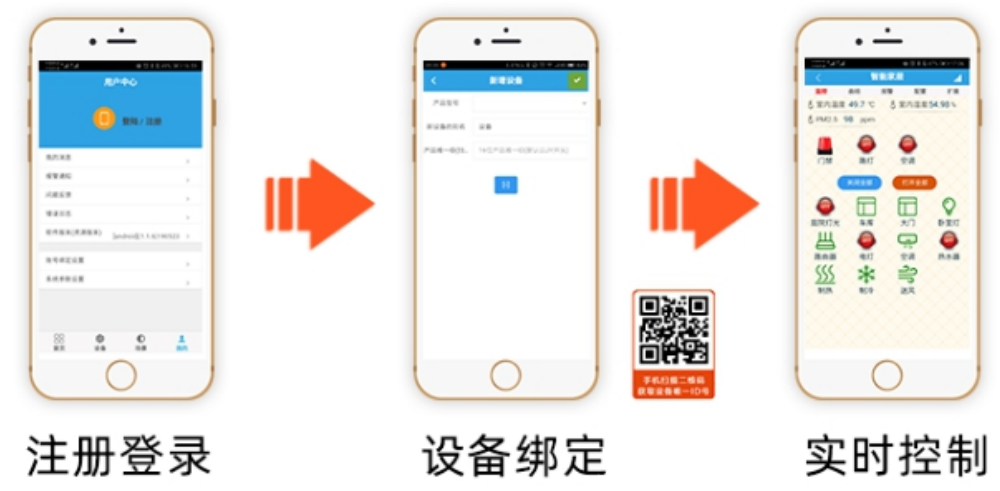

APP可选择QQ/微 信或注册账号使用

扫描设备二维码 获取唯一ID号绑定 可控制相应的 设备

# <span id="page-5-0"></span>四、硬件说明

# <span id="page-5-1"></span>**1**、默认 **IP**

网口:

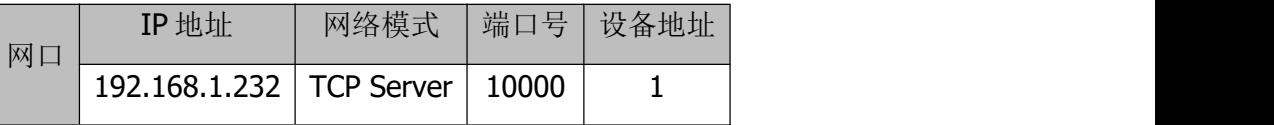

**WIFI** 

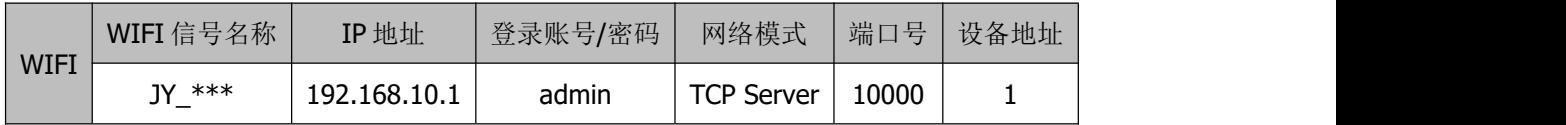

## <span id="page-6-0"></span>**2**、复位键

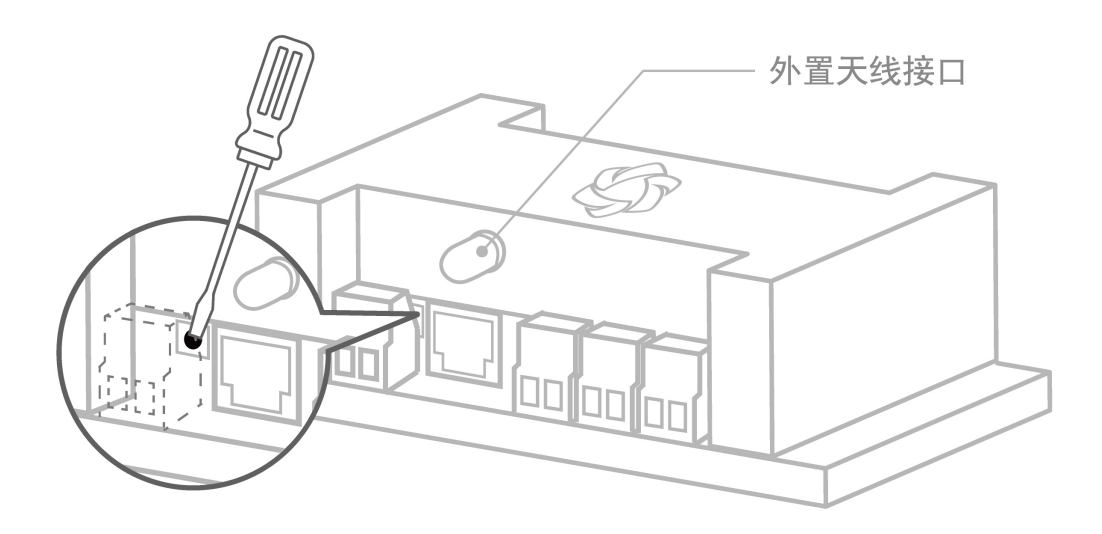

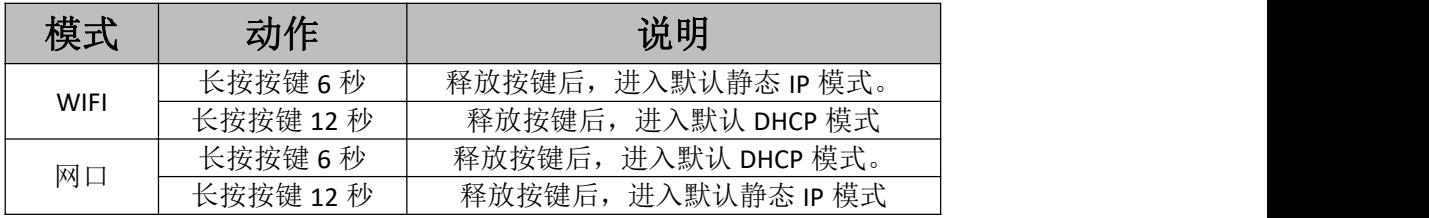

# <span id="page-6-1"></span>五、参数配置

## <span id="page-6-2"></span>**1**、工作模式说明

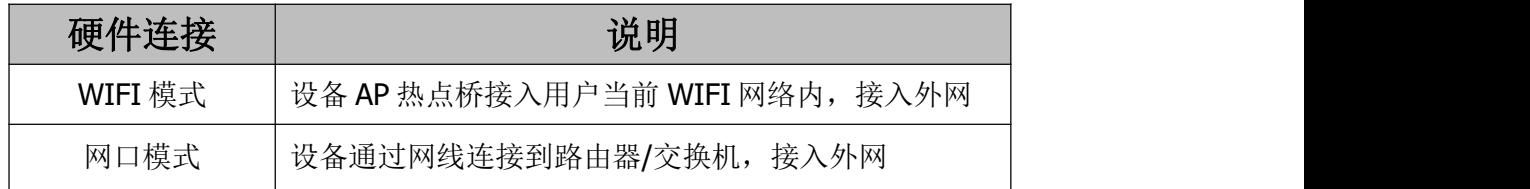

# <span id="page-6-3"></span>**2**、**WIFI** 模式

> 设备供电后, 设备默认 WIFI 信号名称: JY\_\*\*\*\*, 连接密码: 12345678;

> 设备默认 IP: 192.168.10.1, 登录账号: admin, 密码: admin;

 $\left\{ \begin{array}{ll} \bullet \end{array} \right.$  北京聚英翱翔电子有限公司 聚英云平台 WIFI 版使用说明 V1.4

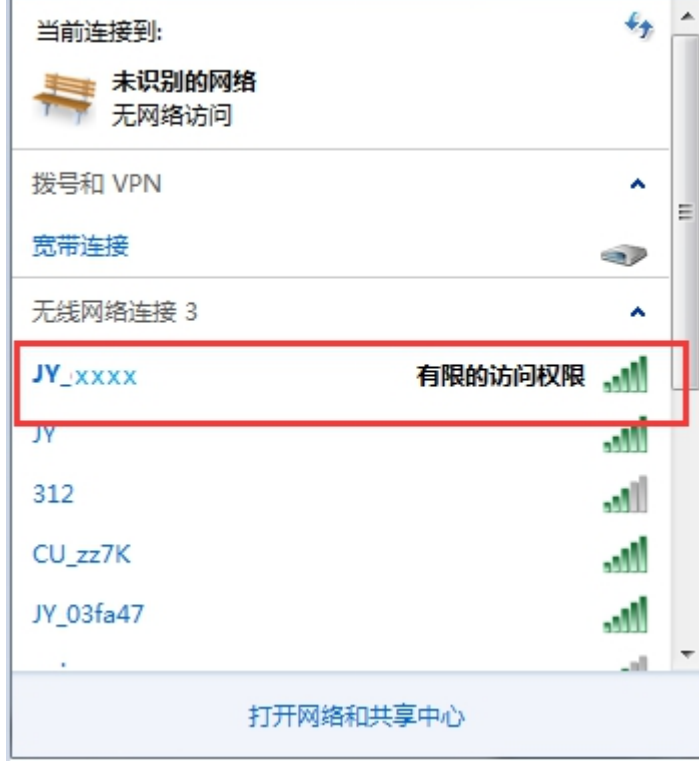

- > 手机或电脑连接设备 WIFI 信号后, 打开浏览器在地址栏输入 192.168.10.1, 输 入账号为: admin, 密码为: admin 登录。
- 登录后默认配置界面如下:

4008128121

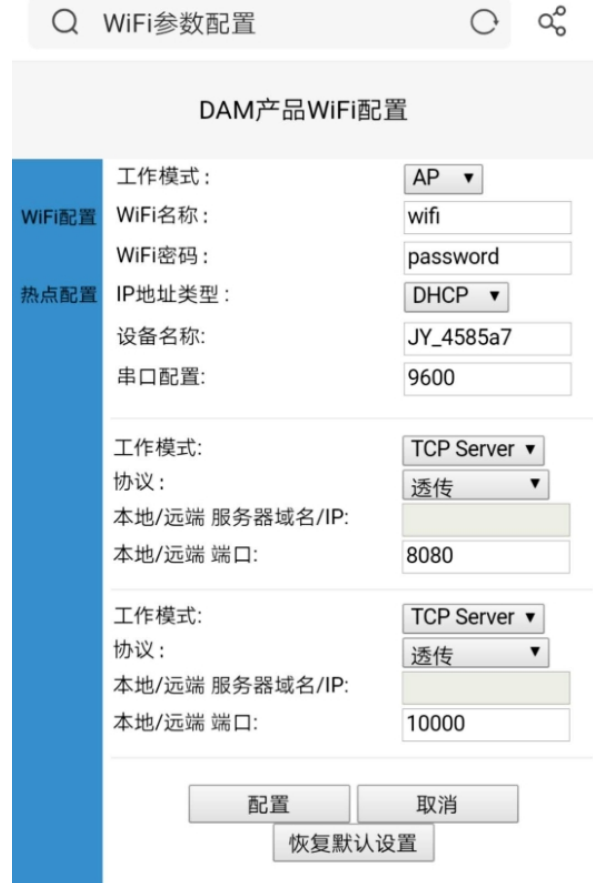

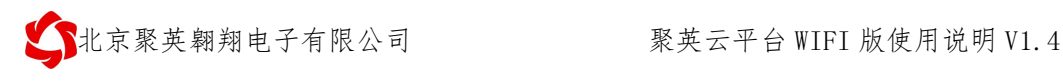

### **2.1**、动态模式

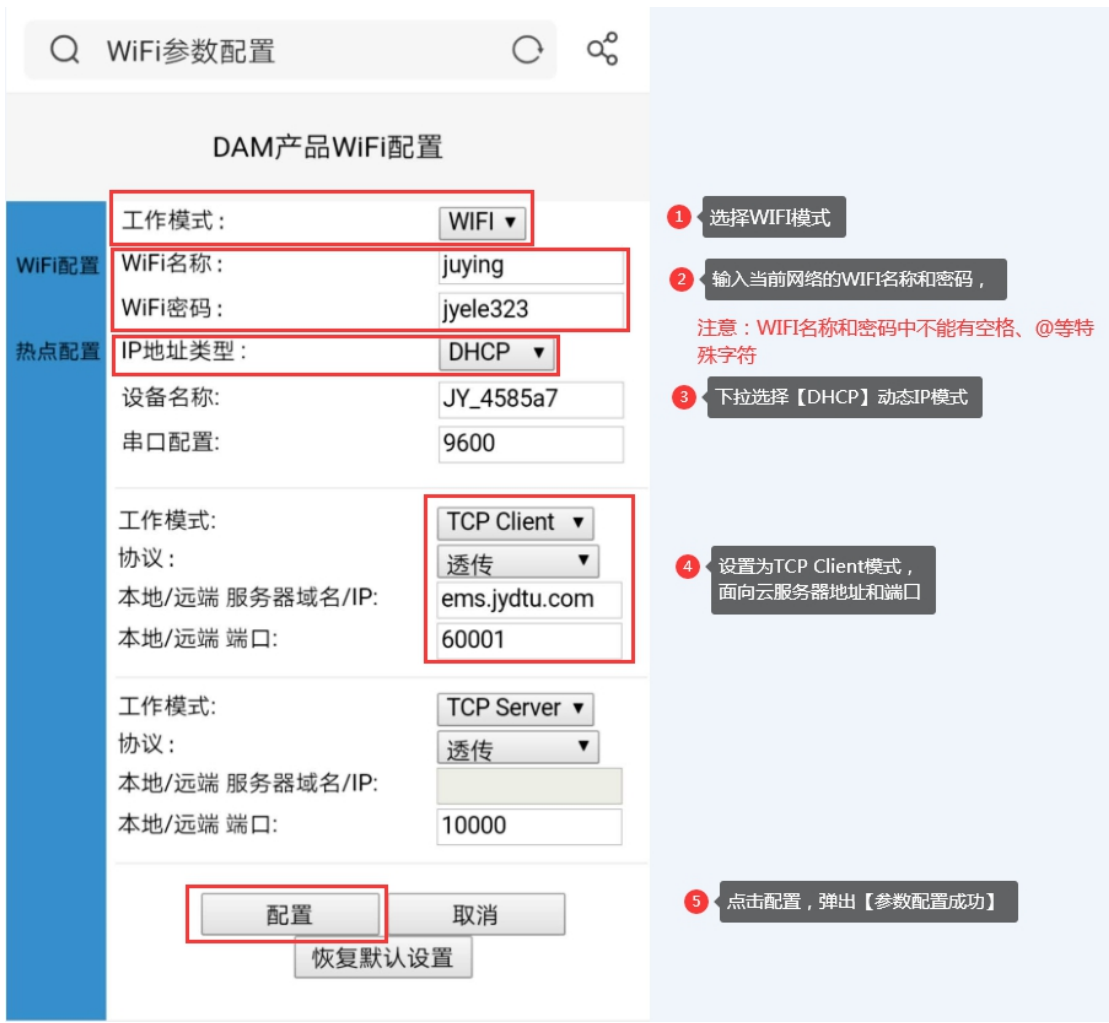

## **2.2**、静态 **IP** 模式

确认桥接入的无线 WIFI 网络信息

- ①、手机查看
- 华 为 手 机 : <https://jingyan.baidu.com/article/851fbc3792da133e1e15ab63.html> (复制连接打开即可);
- 苹 果 手 机: <https://jingyan.baidu.com/article/49ad8bceaa68695834d8fade.html> (复制连接打开即可)。
- ②、电脑查看

<https://jingyan.baidu.com/article/f71d6037acf0101ab641d1f1.html> (复制连接打 开即可)。

参数配置

8

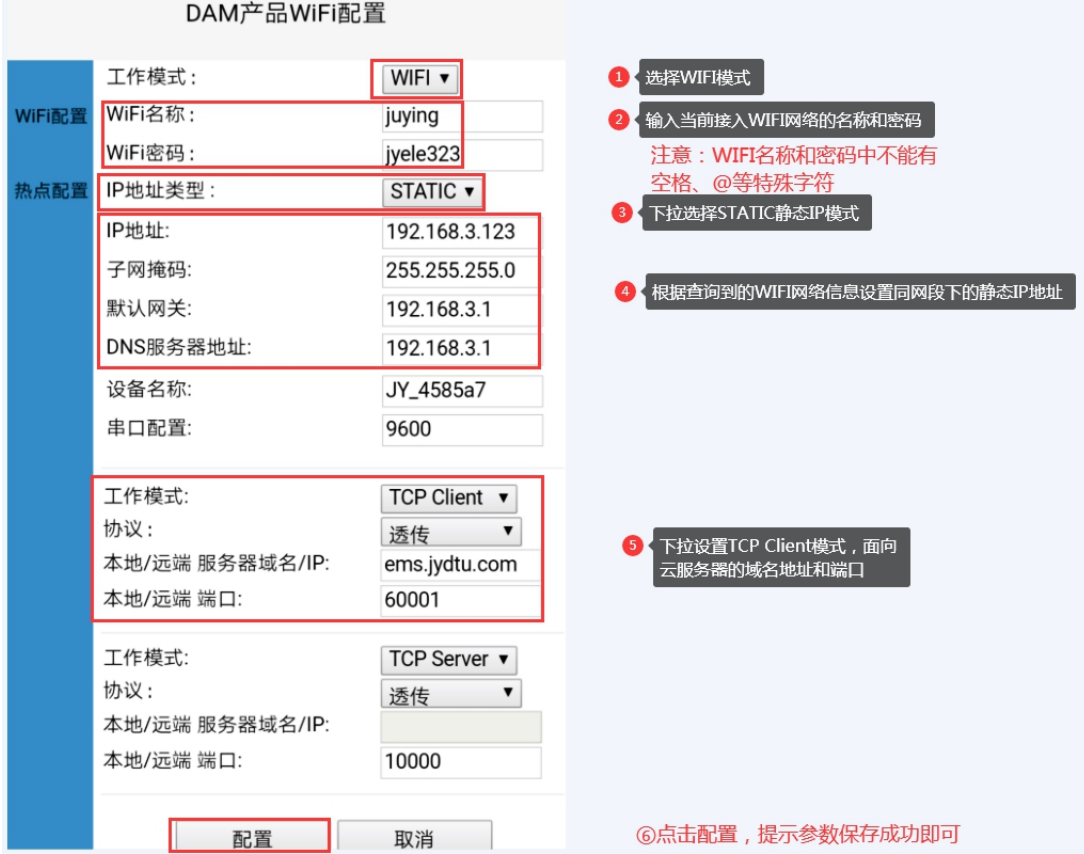

注:

■ WIFI 模式配置完成后, 设备 AP 热点信号会自动消失;

■ 重新进入网页参数界面方法是,打开浏览器输入之前设置的设备 IP:

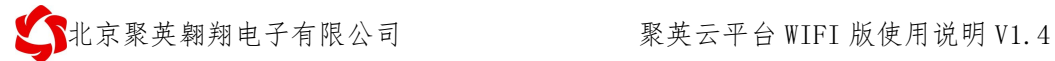

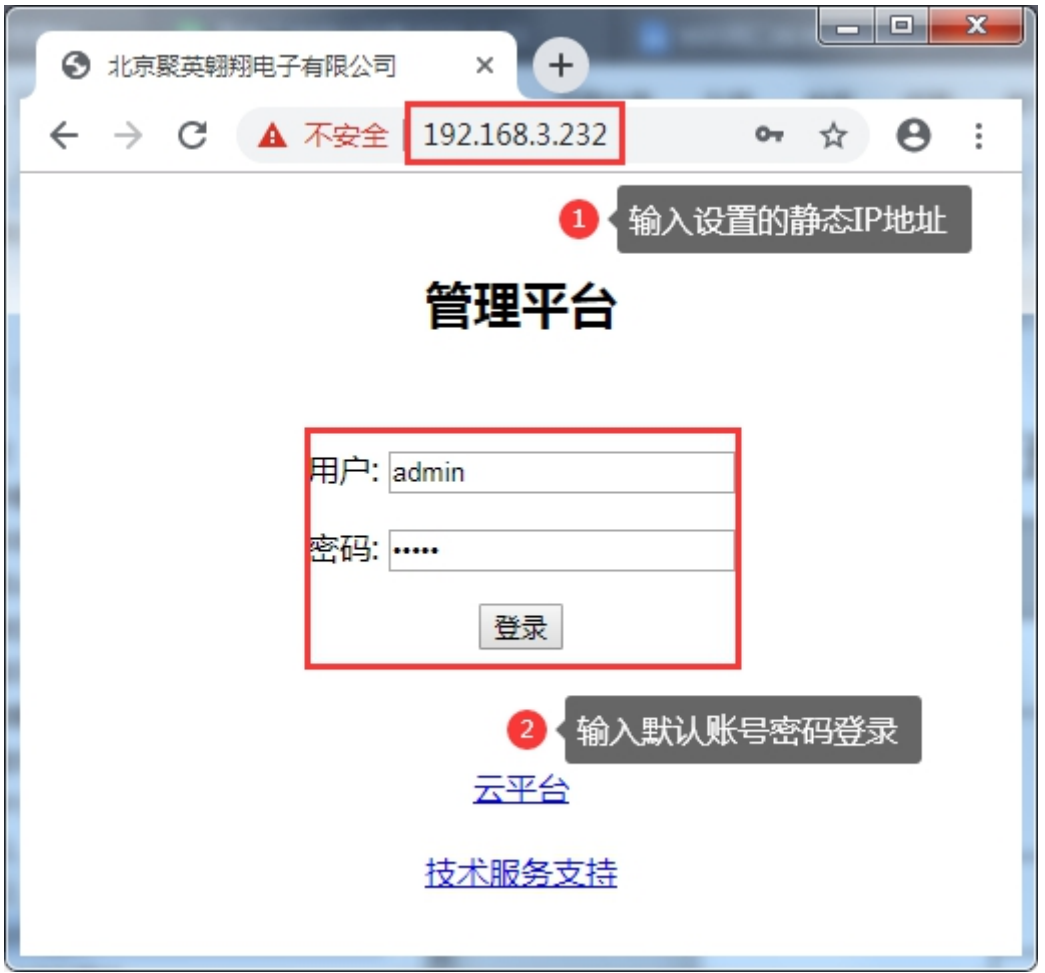

## <span id="page-11-0"></span>**3**、网口模式

网口模式使用以太网配置软件对设备网口参数进行修改,

以太网配置软件下载地址: [https://www.juyingele.com.cn/software/jynet/](https://www.juyingele.com.cn/software/clp/聚英云平台.rar)以太网配置 软件.zip

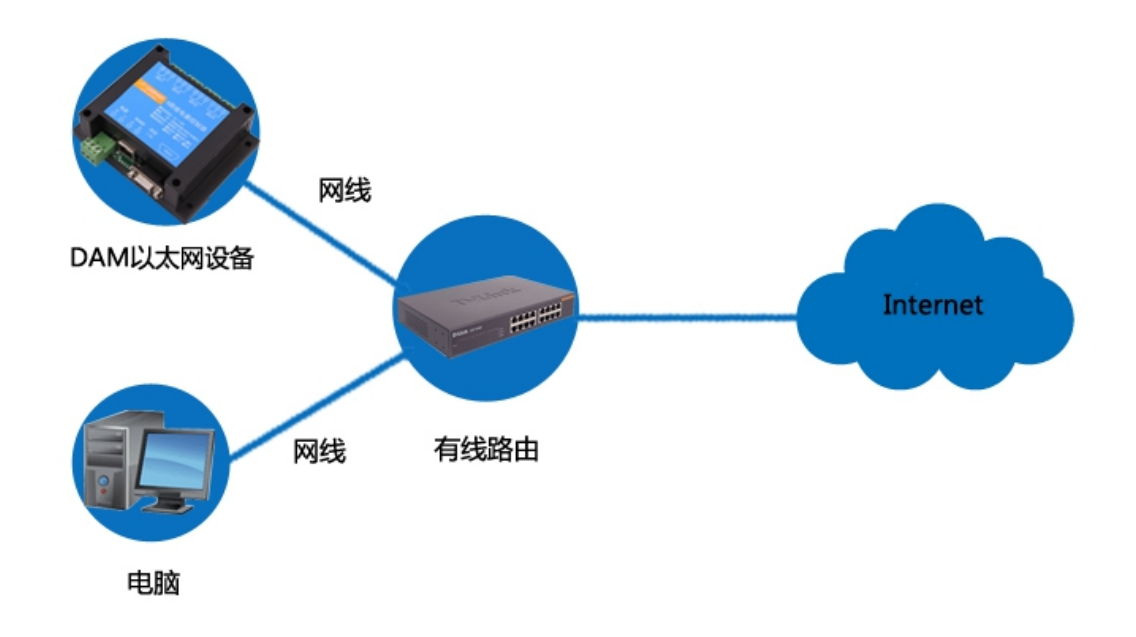

 检查确认电脑网络与设备接入的路由器/交换机在同一网络,且能接入外网,需 要注意:

### 由于企业中一般存在多级网络,当电脑连接无线网络,设备通过网线连接路由器 时,必须确认设备连接的路由器与无线 **WIFI** 的路由器为同一个;

搜索设备;

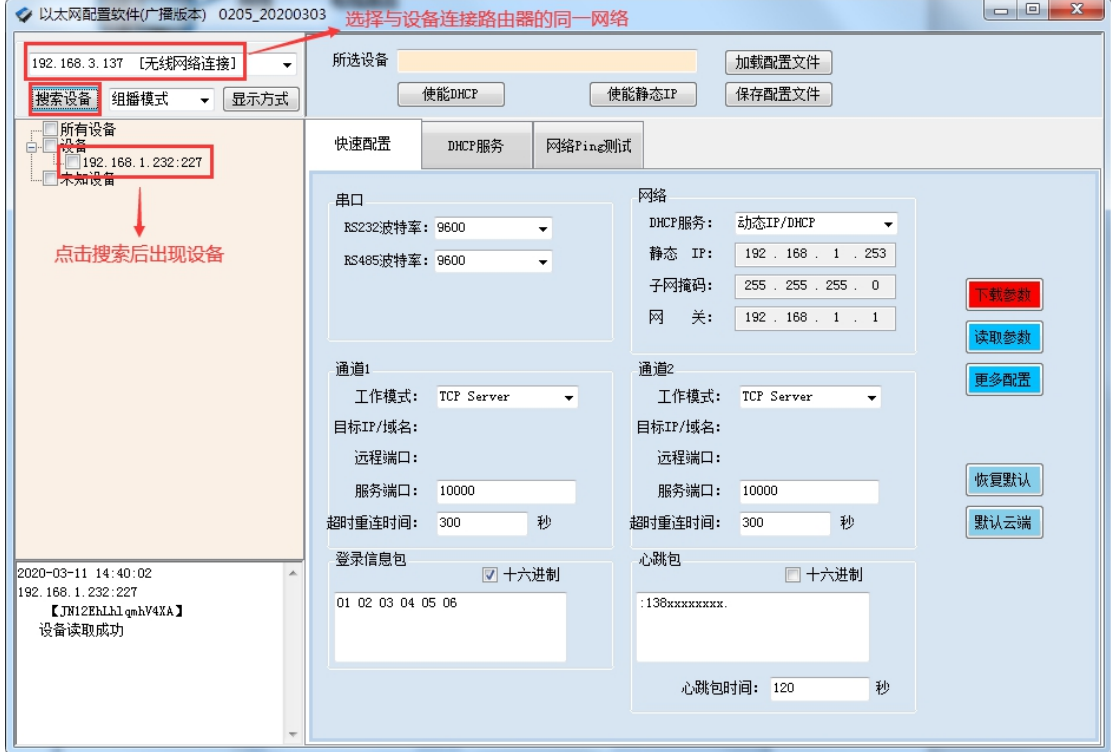

查看当前网络信息

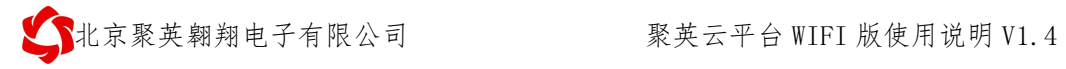

打开【网络与共享中心】---->【活动网络】---->【本地连接/无线网络连接】----> 【详细信息】,如下图所示:

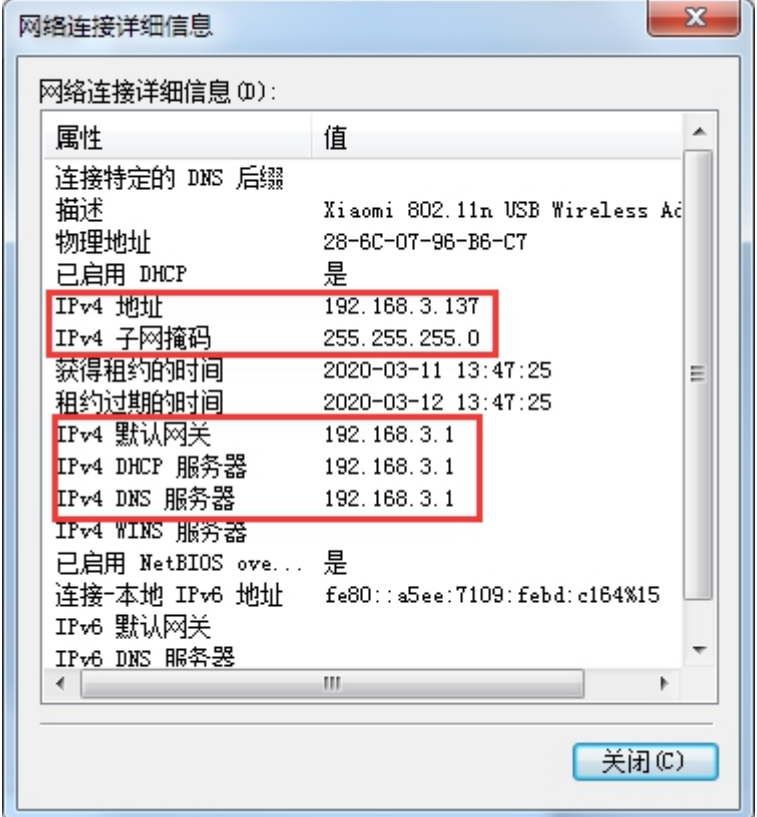

确定设备要修改的 IP 是否被占用

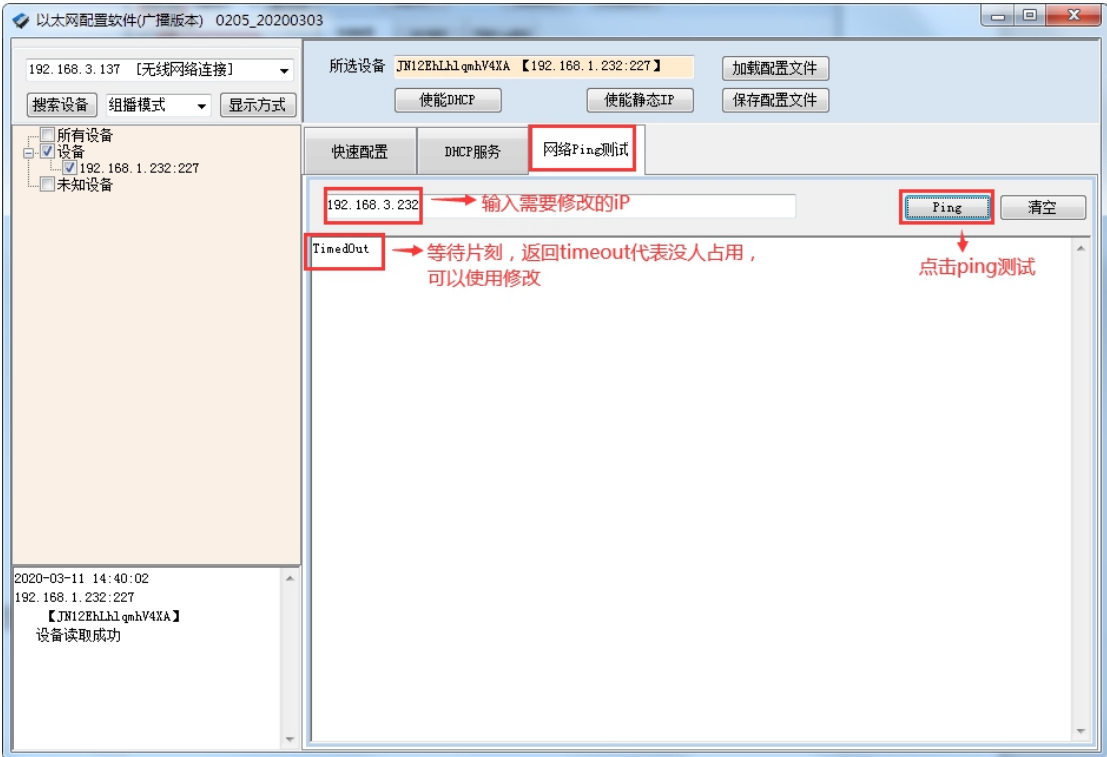

官网: www.juyingele.com.cn  $\qquad \qquad$  12

联系电话和 QQ:

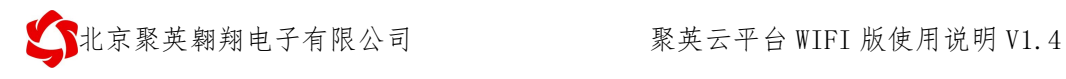

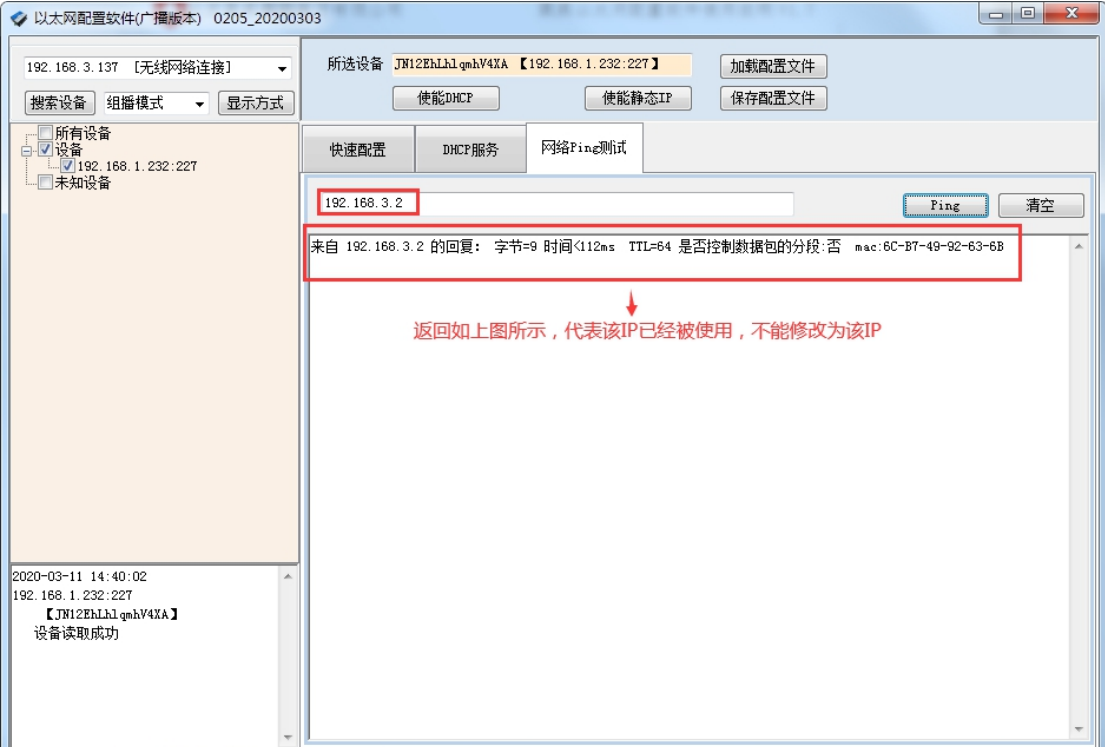

### > 修改 IP 参数

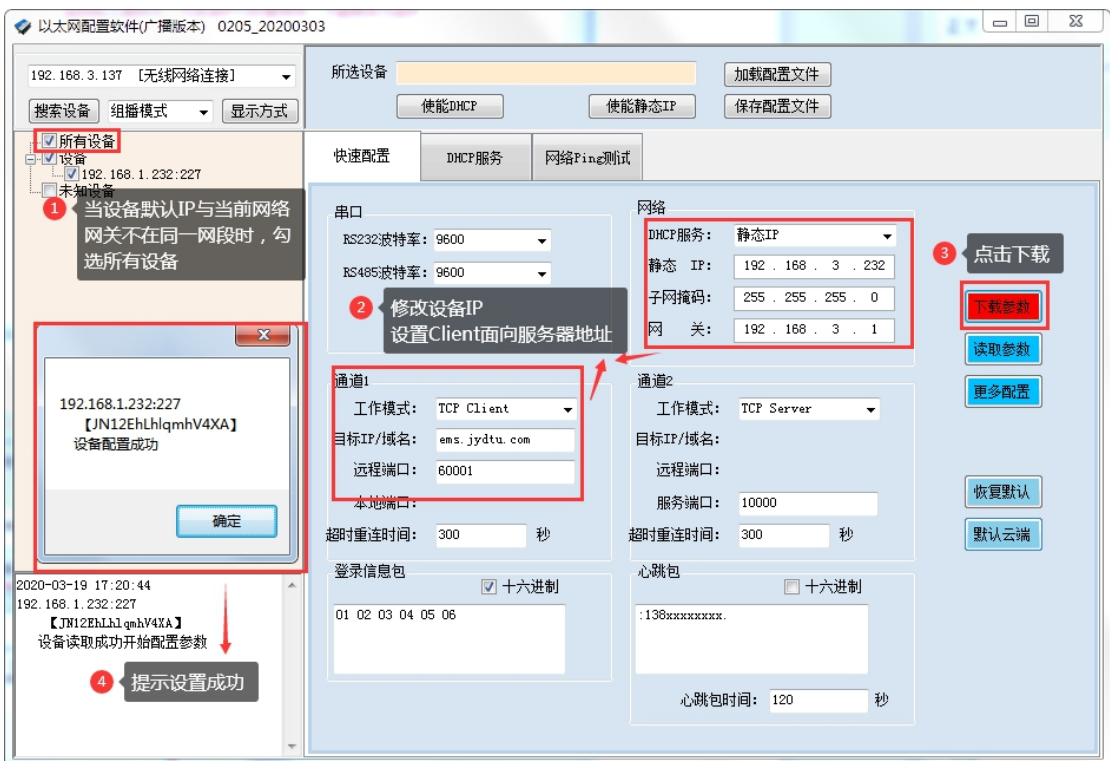

重新搜索

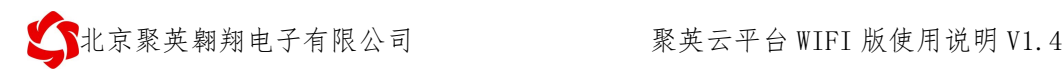

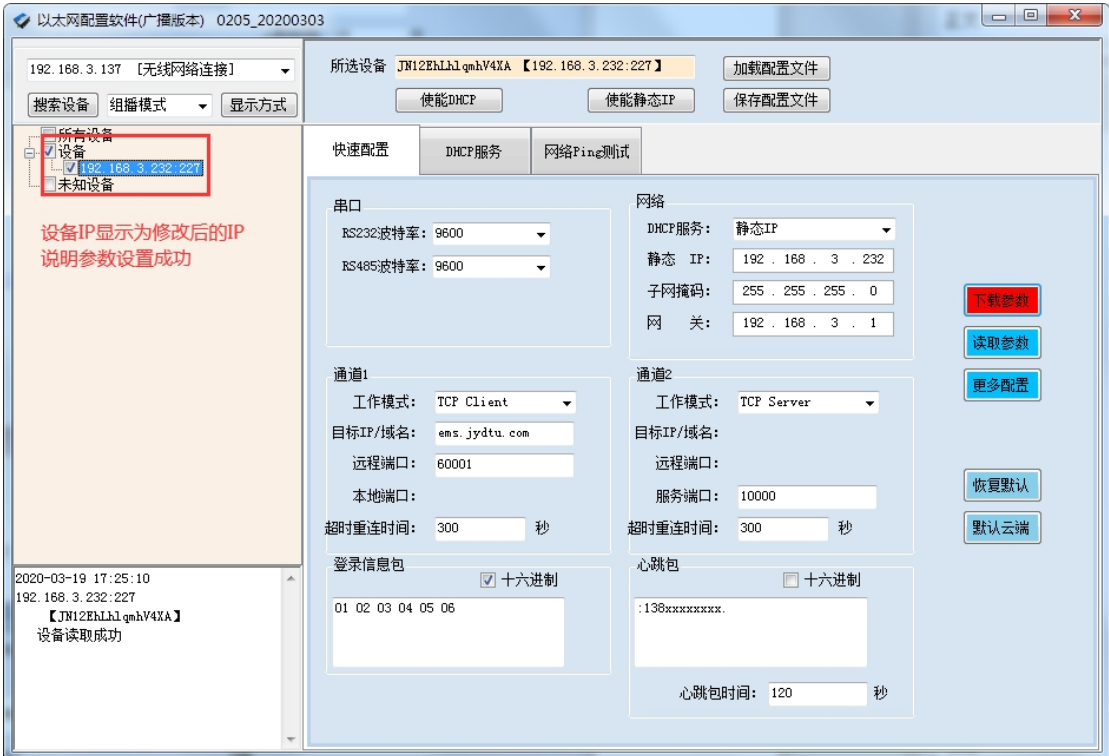

### <span id="page-15-0"></span>**4**、常见问题

#### **WIFI** 模式下设备 **IP** 时通时不通

检查设备位置是否离 WIFI 路由器距离太远;

设备外置天线是否接好。

#### 设备复位时,**WIFI** 信号不出现

复位 6s 后 WIFI 信号不出现后,可将设备重新上电。

### 网口模式下选择正确连接时搜索不到设备

解决方法:

- 1 、检查确认设备与电脑在同一网段内;
- ②、复位设备;

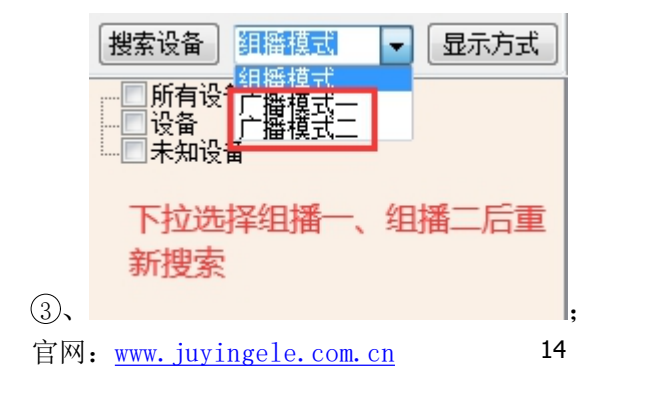

联系电话和 QQ:

● 北京聚英翱翔电子有限公司 有限 的第三人称单数 医二平台 WIFI 版使用说明 V1.4

(4)、打开【网络与共享中心】---->【更改适配器设置】, 将除了本地连接以外得 其他网络全部禁用:

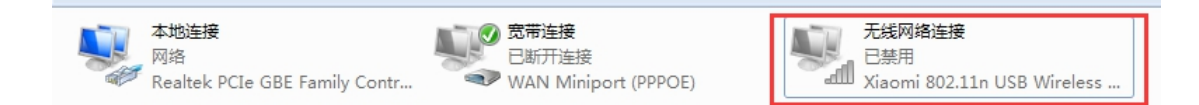

如有虚拟网卡、蓝牙等也需要禁用。

#### **IP** 参数下载无反应

原因: 设备默认 IP 为 192.168.1.232, 当前网络与设备不是同一网段。

解决方法:

①: 搜索到单个设备时, 勾选所有设备后, 再点击下载参数。

### 组网模式下多个设备修改参数没反应

原因: 设备默认 IP 为 192.168.1.232, 当前网络与设备不是同一网段。

解决方法:

①:只留需要修改参数的设备,单独修改完成后,再将其他设备接入局域网;

②:将需要修改参数的设备,使用直连模式进行修改,修改为完成后,再接入局 域网,直连模式修改时,可直接修改设备 IP 参数为局域网网段的 IP。

#### 其他问题

联系技术支持。

# <span id="page-16-0"></span>六、平台操作说明

配置参数完成后,安装软件扫码添加设备即可进行控制操作。

> app 软件及平台使用说明手册下载地址:

[https://www.juyingele.com.cn/software/clp/](https://www.juyingele.com.cn/software/clp/%E8%81%9A%E8%8B%B1%E4%BA%91%E5%B9%B3%E5%8F%B0%E4%BD%BF%E7%94%A8%E8%AF%B4%E6%98%8E.pdf)聚英云平台使用说明.pdf

> App 软件及平台使用视频地址:

<https://www.juyingele.com.cn/juyingyunpingtai/index.html>

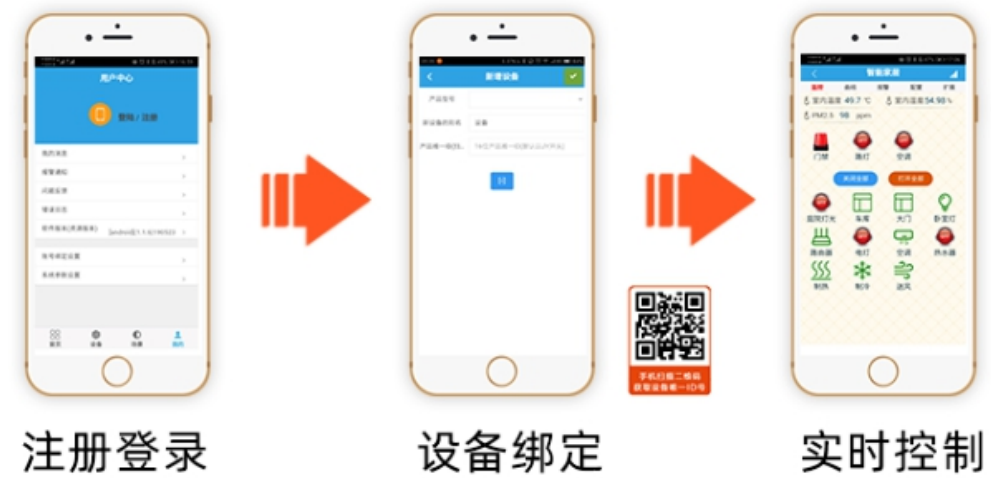

APP可选择QQ/微 扫描设备二维码

信或注册账号使用 获取唯一ID号绑定

可控制相应的 设备

# <span id="page-17-0"></span>七、技术支持联系方式

联系 QQ:3323725294

3126337546

4008128121

联系电话:010-82899827 (82899821) -803

010-82899653-803